## Glossary

<u>abstract</u> Annotation pane annotation book Bookmark list <u>bookmark</u> Clipboard Contents list Contents pane entire Contents list exception list Find Results list History list NEAR setting query subset Topic pane topic

\*\*\*

#### abstract

A short description of a set of supporting files. In Microsoft TechNet, you can run supporting files directly from the article or topic.

#### **Annotation pane**

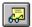

The section of the TechNet window (below the Topic pane) where you add notes or comments to a topic. You open and close the Annotation pane with the Annotation button.

#### annotation

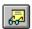

A note or comment you attach to a topic. The annotation applies to the topic as a whole; you cannot annotate individual paragraphs or sections in the topic.

#### book

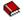

A book or collection of topics in Microsoft TechNet, represented by a book icon in the Contents pane. A book can contain topics (for example, the TechNet News topics), other books (for example, the books contained in the Windows 3.1 Resource Kit), or a combination of books and topics (for example, Technical Notes).

#### bookmark

A placeholder you insert at a topic so you can return to that topic quickly. You can mark topics that you reference frequently or that you would like to continue reading later. Bookmarks appear in the Bookmark list, from which you can jump to marked topics. (You cannot use a bookmark to mark a place within a topic.)

#### **Bookmark list**

A dialog box showing the list of bookmarks you have inserted. You can scroll between topics in the Bookmark list using the Previous and Next in Bookmark List buttons in the Topic pane.

## Clipboard

A temporary storage area for text and graphics that you are copying or moving from one location to another.

#### **Contents list**

The Contents list (in the Contents pane) provides a listing of books, articles, and supporting files organized by product type. For example, international Knowledge Base articles on various troubleshooting topics are listed under Knowledge Base, <language>, and conference notes for Microsoft products and events can be found under Conferences. You can customize the list to show only certain books or topics by defining subsets.

## Contents pane

The section of the TechNet window that lists the contents of the entire CD or a selected subset.

#### entire Contents list

The list that appears in the Contents pane when you select Entire CD from the Contents menu. This list includes all of the books and articles in TechNet.

## exception list

A list of words that Microsoft TechNet ignores during a search. These words appear too often in books and articles to result in meaningful searches. The exception list consists of the following words:

1, 2, 3, a, an, and, as, at, be, but, by, do, for, from, have, he, in, it, not, of, on, or, she, that, the, there, they, this, to, we, which, with, you

#### Find Results list

A separate window that displays search results. This window lists the topics found as a result of your query and assigns each topic a score based on its relevance to the query.

## **History list**

A dialog box showing a list of the most recently viewed topics.

#### **NEAR** setting

The NEAR operator searches for words or phrases that appear close to one another in a topic. The NEAR setting determines the desired distance between the search terms (8 words by default). For example, the query **ole NEAR dde** searches for topics that contain the term *OLE* within 8 words of the term *DDE*. You can change the NEAR setting by choosing Options from the Tools menu and editing the value in the Find box.

## query

A word or phrase used when doing a full-text search of TechNet. You type queries in the Find dialog box, following the rules of search syntax.

#### subset

A predefined or user-defined set of books and topics from TechNet. A subset can be used as a customized table of contents or as the scope (search range) for a query.

## Topic pane

The section of the TechNet window that displays topics. The title bar of the Topic pane specifies the type and subcategory of information displayed.

## topic

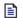

The smallest unit of information in Microsoft TechNet. This may be an article, a chapter or section from a book, or an abstract that launches supporting files. A topic icon that contains a question mark represents a topic that is a Help file, included in TechNet in its original format.

#### **Commands**

Microsoft TechNet provides the following menus and commands. Click highlighted commands for detailed information about that command.

File menu

Opens... Opens other CD titles.

<u>Print...</u> Sets printing options and lets you print from topics or the Contents list.

<u>Print Setup...</u> Sets printer options.

Exit Closes Microsoft TechNet.

Edit menu

Cuts text from the Annotation pane. Dimmed when using the Topic pane.

<u>Copy</u> Copies the selected text from the topic or annotation to the Clipboard.

<u>Pastes</u> Pastes text from the Clipboard to an annotation.

Select All Selects all text from the active Topic or Annotation pane for copying or cutting.

View menu

Contents and Topic Displays both the Contents and Topic panes in the main window.

Topic only Maximizes the Topic pane.

Contents only Maximizes the Contents pane.

<u>Annotation</u> Opens or closes the Annotation pane.

Split Lets you move the vertical split bar between the Contents and Topic panes with

the arrow keys.

Next Highlight Displays the next search hit in the current topic.

Previous Highlight Displays the previous search hit in the current topic.

Contents menu

Entire CD Displays the contents of the entire CD in the Contents pane.

Whats New Displays only new books and topics (indicated by red bullets in the Entire CD list

of contents) in the Contents pane.

<u>Define Subset...</u> Allows you to define your own contents lists.

More... Appears only when you have more than nine subsets defined, so you can view a

complete subset listing. The first nine user-defined subsets appear in the

Contents menu.

Tools menu

<u>Find Results...</u> Displays the results of your last query.

<u>History...</u> Displays a list of most recently viewed topics.

Bookmarks... Displays the Bookmark list, where you can view, open, and add bookmarks to

identify topics you use frequently.

<u>Find...</u> Allows you to search the entire TechNet CD or selected books for a word or

phrase.

Options... Allows you to customize the user interface and usage settings for TechNet.

Help menu

Help Index... Displays the contents screen for the Microsoft TechNet Help system.

Release Notes... Displays recommendations for using Microsoft TechNet, known problems, and

software limitations.

About TechNet... Displays version and copyright information for the Microsoft TechNet.

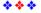

## **Dialog Boxes**

Click the name of the box for detailed information on the options in each box.

<u>Find</u>

Find Results

**Define Subset** 

**Options** 

**History List** 

**Bookmarks** 

**Supporting Files** 

<u>Print</u>

Print Setup

<u>Open</u>

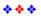

## **Find Dialog Box**

Use this dialog box to search the entire TechNet CD or selected books and topics for a word or phrase.

#### Query

Type in a word or phrase, for example

| The query       | Finds topics with                                             |
|-----------------|---------------------------------------------------------------|
| font            | The word font                                                 |
| font*           | Words that start with font                                    |
|                 | (for example, fontname)                                       |
| font AND style  | The two words, font and style                                 |
| font OR style   | The word font or the word style                               |
| font NOT style  | The word font but not the word style                          |
| "font styles"   | The phrase "font styles"                                      |
| font NEAR style | The word font within 8 words of style                         |
|                 | (you can change the NEAR default in the Tools Options dialog) |

#### Scope of Search

Select the scope of your search.

**Entire CD** 

Searches the contents of the entire TechNet CD.

**Current Topic Only** 

Searches only the topic currently displayed in the Topic pane.

**Last Topics Found** 

Searches through topics displayed most recently in the Find Results list.

**Subset of Contents** 

Select a subset from the list box to use as your search range, or scope of search. Select What's New to search only topics that are new in this release of TechNet.

#### **Topic Area to Search**

**Title and Text** 

Searches the title and text of topics.

**Title Only** 

Searches topic titles but not topic text.

#### **Find button**

Click the Find button to start the search.

#### **Define Subset button**

Click the Define Subset button to create your own subset.

#### See also

<u>Using Queries to Search TechNet</u> <u>Viewing the Results of Your Query</u> <u>Customizing the Contents List</u>

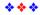

#### **Find Results List**

Use this list to view results of your latest search and to open topics as needed.

#### **Keep Window Open check box**

Select to keep the Find Results list open on your screen after jumping to a topic.

#### **Score**

The rank of the topic in order of relevance to the query. The topic with the greatest density of search hits is ranked first. Click the heading to sort by score.

#### **Book**

The source book for the topic as listed in the Contents pane. Click the heading to sort by title.

#### **Topic**

Title of the topic found. Click the heading to sort by topic title.

#### **Find Again button**

Click the Find Again button to either refine your search through the Find Results list (using a new query) or to open the Find dialog for a new search.

#### Go To button

Click the Go To button to jump to a selected topic. (Double-click the topic as a shortcut.)

#### See also

<u>Using Queries to Search TechNet</u> <u>Viewing the Results of Your Query</u>

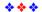

## **Define Subset Dialog Box**

Create your own subset, a customized Contents list selected from the entire contents of TechNet.

#### **Subset Name**

Type a name to identify your customized subset, or choose a name from the drop-down list.

#### **Books to Choose From**

Lists available books for a set. Select a book from this list for your subset. Double-click book icons to see lower levels of books; you cannot get to the topic level. When a book has been added to a subset, it no longer appears in this list.

#### **Books in Subset**

Lists books in your subset. Select books from this list that you want to remove from the subset. Doubleclick book icons to see lower levels of books; you cannot get to the topic level.

#### Add button

Click the Add button to add the selected book to the subset.

#### Add All button

Click the Add All button to add all books listed under Books to Choose From.

#### Remove button

Click the Remove button to remove the selected book from the subset.

#### Remove All button

Click the Remove All button to remove all books from the subset.

#### **Include New Topics Only check box**

Select to include only topics new to this release of TechNet in the subset you are creating.

#### See also

Customizing the Contents List

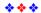

## **Options Dialog Box**

Set user-defined options for TechNet interface.

#### **Jump Text Color**

Select a color for hypertext jumps within TechNet topics. (Default is Dark Green.)

#### **Automatic Sync to Topics in Contents**

Check if you want to automatically track topics as they are viewed. With the Sync feature on, the Contents pane automatically highlights the titles of topics you open as you move through TechNet. (Default is off, no automatic sync.)

#### **Save History List**

Saves up to 50 topics in the History list from session to session. (Default is on, save list.)

#### **Show ToolTips**

Shows ToolTips, the on-screen descriptions of toolbar buttons displayed when your pointer pauses over a button. (Default is on, show tips.)

#### **Display Highlights in Topic**

Displays highlights in topic text. Search hits are highlighted in topic text so you can find the relevant sections easily. (Default is on, display highlights.)

#### **Jump to First Highlight in Topic**

Check to jump automatically to the first highlight in a topic when you open topics from the Find Results window. (Default is off, no jumps to first highlight; jumps go to start of topic.)

#### NEAR means within \_\_\_ words

Type a number to change the NEAR setting, which determines the desired distance between search terms in a query. (Default is 8 words.)

#### See also

Jumping to Related Topics
Finding the Current Topic in the Contents List
Viewing Topics from the History List
Searching Topic Text
Using Operators in Your Queries

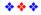

## **History List**

View recently displayed topics in the History list, and jump back to topics as needed.

#### Keep window open check box

Select to keep the History list open after jumping to a topic.

#### Order

Rank of topic according to which topic was most recently viewed. (Most recent is first.) Click the heading to sort numerically by order.

#### **Book**

The source book for the topic as listed in the Contents pane. Click the heading to sort alphabetically by book name.

#### **Topic**

Title of the topic found. Click the heading to sort alphabetically by topic title.

#### Go To button

Click the Go To button to jump to a selected topic from the list. (Double-click the topic as a shortcut.)

#### See also

Viewing Topics from the History List

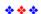

#### **Bookmark List**

Mark topics with bookmarks and open topics from the Bookmark List.

#### **Keep Window Open check box**

Select to keep the Bookmark list open after jumping to a topic.

#### **Book**

The source book for the bookmarked topic as listed in the Contents pane.

#### Name

The name of the topic title you have bookmarked (unless you gave the bookmark a different name).

#### Go To button

Click the Go To button to jump to a selected topic in the list. (Double-click the topic as a shortcut.)

#### **Edit List button**

Click the Edit List button to add or delete bookmarks.

#### Name in Edit Bookmark List

Accept the topic title as the name for the bookmark, or type another bookmark name. Bookmark names must be unique.

#### Add button in Edit Bookmark List

Click the Add button to place a bookmark at the current topic.

#### **Delete button in Edit Bookmark List**

Click the Delete button to delete a selected bookmark from the list.

#### See also

Marking Your Place Using Bookmarks

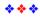

## **Supporting Files Dialog Box**

The dialog box displays a list of supporting files associated with a topic. Select from the list to copy files to your system.

#### **Files**

Scroll through list and select source files to copy.

#### Copy button

Click the Copy button to copy a selected supporting file to your system.

#### **Copy All button**

Click the Copy All button to copy all supporting files associated with an abstract or article to your system.

#### See also

**Copying Supporting Files** 

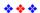

## **Print Dialog Box**

Print topics and/or books and set print options in the Print dialog box.

#### **Printer**

Displays the name of the default printer or the printer specified in the Print Setup dialog box.

#### **Print What**

Select the part of TechNet you want to print.

**Current Topic** 

Prints the entire text of the topic displayed in the Topic pane.

Selected Topic or Book in Contents Pane

Prints a selected topic or an entire book from the Contents pane.

**Content Listing** 

Prints the list of books and topics displayed in the Contents pane.

#### Copies

The number of copies you want to print.

#### **Print Annotations check box**

Select to include annotations when topics are printed.

#### Print to File check box

Select to print to a file, instead of directly to a printer. The Print to File dialog box is displayed, where you type an Output File Name.

#### Setup... button

Click the Setup button to display the Print Setup dialog box, where you set further print options.

#### See also

Printing Topics
Printing the Contents List
Print Setup Dialog Box

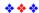

## **Print Setup Dialog Box**

Select a specific printer and further print options in the Print Setup dialog. The options in this box and further boxes vary, depending on your printer.

#### Printer

Select a printer as needed.

**Default Printer** 

The current default printer for your system.

**Specific Printer** 

Select a specific printer from the list box.

#### Orientation

#### **Portrait**

The default, tall orientation for printing pages.

Landscape

Click to change orientation from tall to wide.

#### **Paper**

Size

Select paper size as needed.

Source

Select paper source as needed.

#### **Options**

Click the Options button to choose further print options.

#### **Network**

Click the Network button to connect to network printers.

#### See also

Printing Topics
Print Dialog Box

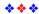

## **Open Dialog Box**

Use this dialog box to open other CD titles that use the same browsing technology. These include issues of Microsoft TechNet CD (August 1994 or later) and issues of the Microsoft Development Library (July 1994 or later).

#### **Select Title to Open**

Select the title of the CD you wish to open.

#### See also

Opening Other CD Titles

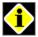

## Microsoft TechNet Help Contents

For information on using Microsoft TechNet, choose a topic from the list below.

#### Introduction

**Getting Oriented** Visual Guide to Buttons

#### **Finding Information**

Ways to Find Information

#### **Using the Table of Contents**

Opening Books and Topics Customizing the Contents List

#### **Using Queries**

Using Queries to Search TechNet Viewing the Results of Your Query Repeating a Previous Search Searching Topic Text Rules of Search Syntax Query Syntax for Words and Phrases **Using Operators in Your Queries** Nesting Expressions Within a Query

#### **Navigating**

Finding the Current Topic in the Contents List Moving Between Topics Viewing Topics from the History List Jumping to Related Topics

Quick Query Reference

#### **Working with Supporting Files**

Copying Supporting Files

#### **Using Bookmarks and Annotations**

Adding Your Notes to Topics Copying and Pasting Annotations Viewing, Editing, and Deleting Annotations Marking Your Place Using Bookmarks

#### Copying and Printing

Copying Topic Text and Graphics **Printing Topics** Printing the Contents List

#### **Other Topics**

Opening Other CD Titles Quitting Microsoft TechNet

#### Reference

Command Reference **Dialog Boxes** Glossary

## **Getting Oriented**

This edition of the Microsoft TechNet includes a completely redesigned user interface. Here are a few tips to help you get started navigating the contents of TechNet.

#### Single-window interface

TechNet consists of a single main window with two panes:

- The Contents pane on the left presents a hierarchical list of books and topics in TechNet.
- The Topic pane on the right displays the text of a selected topic.

#### **Toolbars**

The main window has two toolbars:

- The upper toolbar (below the menu bar) contains buttons for general operations that affect both Contents and Topic panes (for example, configuring the main window, changing the point size of text, searching TechNet).
- The lower toolbar (below the Topic pane) contains buttons for operations that affect the Topic pane only (for example, copying or printing the topic displayed in the pane, annotating a topic). Point to any toolbar button with the mouse to find out what the button does.

#### **Customizing your view**

Use the first set of buttons on the upper toolbar to change your view in the main window:

# Click To Maximize the Contents pane. View both Contents and Topic panes. Maximize the Topic pane.

#### **Customizing the Contents list**

If you're interested in viewing information on a specific subject (for example, Microsoft Windows for Workgroups) or topics of a specific type (for example, Microsoft Access Technical Notes), you can define subsets of TechNet and use each subset as a customized Contents list or as a search range. To define a subset, choose Define Subset from the Contents menu or Find dialog box. We have predefined some subsets (for example, What's New) for you. You can choose a subset name directly from the Contents menu to use it as your current Contents list.

You will find more information on these and other TechNet features in this Help file.

#### See also

<u>Customizing the Contents List</u> <u>Visual Guide to Buttons</u>

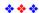

## **Ways to Find Information**

You can find information in TechNet in two basic ways: using the table of contents and entering a <u>query</u>. When topic jumps are authored into TechNet, you will also be able to click the colored, underlined words in topics to jump directly to associated topics or to descriptions of functions, messages, and structures.

- **Use the table of contents.** From the <u>Contents pane</u>, double-click to view a topic from the list, opening <u>books</u> and sources to find what you want. You can create your own <u>Contents list</u> by choosing Define Subset from the Contents menu.
- **Enter a query.** Click the

button in the upper toolbar and type a query to locate specific information in TechNet. You can search the entire TechNet CD or a subset for words or phrases.

Click a topic below for detailed information.

#### Using the table of contents

Opening Books and Topics
Customizing the Contents List

#### **Entering queries**

Using Queries to Search TechNet Viewing the Results of Your Query Searching Topic Text Repeating a Previous Search Rules of Search Syntax

\*\*\*

## **Opening Books and Topics**

The Contents pane presents a hierarchical list of books and topics.

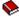

Represents a collection of information provided in TechNet. This may be a single book, a set of books (for example, the Microsoft Windows Resource Kit documentation), or a collection of articles or <u>abstracts</u> (for example, Windows Technical Notes).

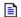

Represents a topic that you can view. A topic can be an article, a chapter or section from a book, or an <u>abstract</u> of a sample program. You may have to open several levels in the structure of a book to find a topic.

Points to new or revised books and topics in this version of TechNet.
 (If you wish to see a Contents list of new books and topics only, choose What's New from the Contents menu.)

#### To open a book

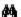

Double-click the closed book icon or its title.

#### To close a book

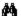

Double-click the open book icon or its title.

#### To view a topic

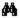

Double-click the topic icon or its title.

#### See also

Customizing the Contents List
Printing Topics
Marking Your Place Using Bookmarks

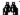

### **Customizing the Contents List**

You can customize the Contents list of TechNet by defining your own <u>subset</u> of books and topics to view and search. The name you create for your subset is listed in the Contents menu. You can use a subset in two ways:

As a customized table of contents displayed in the <u>Contents pane</u>. For example, you can define a Technical Notes subset to view technical notes only.

As a customized search range for a <u>query</u>. For example, you can define a Knowledge Base subset to search for bug reports without searching the entire contents of TechNet.

#### To create a subset

1. From the Contents menu, choose Define Subset.

-or-

Click the h button in the upper toolbar, and then click the Define Subset button.

2. In the dialog box, type a name to identify your subset.

If there are books listed in the Books in Subset list, click Remove All to remove any unwanted books from your new subset.

Select the books for your new subset:

To add a book or book set to your selection, expand the list in Books to Choose From, select a title or set of titles, and then click the Add button.

To remove a book or book set from your selection, select its title from the Books in Subset box, and then click the Remove button.

To add or remove a single book from a book set, double-click to open the book set, select a book from the set, and then click Add or Remove as desired.

To add or remove multiple books, hold down the CTRL key and click additional books, or select a range of books by clicking the first book in the range, holding down the SHIFT key, and clicking the last book in the range. Click Add or Remove as desired.

To add all books to the subset, click the Add All button.

To clear your current book selections, click the Remove All button.

If you wish to include only new topics from the books in your book selection, check the Include New Topics Only box.

4. Click Save, and then click Close.

#### To use a subset as the current Contents list

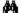

From the Contents menu, choose the subset name.

#### To use a subset as your search range

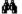

In the Find dialog box, choose the subset name from the Subset of Contents list box.

#### To edit a subset

- 1. From the Contents menu, choose Define Subset.
- 2. In the dialog box, select the subset you want to edit from the Subset Name list box.
- 3. Follow the procedure above to add books to, or remove books from, the set.
- 4. Click Save, and then click Close.

#### To delete a subset

- 1. From the Contents menu, choose Define Subset.
- 2. In the dialog box, select the subset you want to delete from the Subset Name list box.
- 3. Click the Delete button, and then click Close.

#### See also

Printing the Contents List
Define Subset Dialog Box
Using Queries to Search TechNet

# **Using Queries to Search TechNet**

You can search the entire text of TechNet or selected books by entering a query for a word or phrase. Topics found in the search are listed in the Find Results window in order of relevance, based on the density of hits within each topic.

#### To enter a query

1. Click the did button in the upper toolbar.

-or-

From the Tools menu, choose Find.

2. In the dialog box, type a word or search expression in the Query box.

-or-

Choose a previous query from the drop-down list.

For information on query syntax, see Quick Query Reference.

Set the scope of your search. Choose one of the following:

44 **Entire CD** to search all of the topics in TechNet.

确 **Current Topic Only** to search the topic currently displayed in the Topic pane.

确 Last Topics Found to search the topics currently listed in the Find Results window.

44 Subset of Contents to search only the books listed in a subset of the entire Contents. From the list, you can select a subset, including What's New, to search only new topics in TechNet. To create your own subset, click the Define Subset button.

4. Select an area to search. Choose either:

44 **Title and Text** to search all the text (titles and topics) on the CD.

M Title Only to search topic titles only, not text.

5. Click the Find button or press ENTER.

Tip Using buttons to browse search results.

#### See also

**Customizing the Contents List** Rules of Search Syntax Searching Topic Text Viewing the Results of Your Query

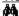

# Viewing the Results of Your Query

When you run a <u>query</u>, the search results are displayed in the Find Results list, ranked by score. The topic with the greatest density of search hits is ranked first. If too many topics are found, you can search again through these topics to narrow the search.

#### To view a topic

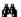

Double-click the topic title, or select the topic and then click the Go To button.

#### To view a series of topics

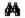

In the Topic pane, click the

■¶ and

▶ buttons to view the previous or next topic from the Find Results list.

#### To sort books and topics alphabetically or by score

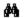

Click the column heading for Book, Topic, or Score.

#### To narrow the search

- 1. In the Find Results list, click Find Again.
- 2. In the Find dialog box, type a new query to refine the search.
- 3. For Scope of Search, select Last Topics Found.
- 4. Click Find, and view the results. Repeat as needed.

#### To keep the Find Results list open

The list closes by default when you open a topic title or switch to another pane. You can keep the list open by selecting the Keep Window Open check box in the upper-left corner.

#### See also

Find Results Dialog Box Repeating a Previous Search Using Queries to Search TechNet

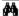

# **Repeating a Previous Search**

TechNet stores your last 20 queries in a list so you can easily repeat a previous search.

### To retrieve a query

- 1. Click the M button in the upper toolbar.
  - -or-

From the Tools menu, choose Find.

- 2. From the Query list, choose a word or phrase you want to search for again.
- 3. Click an option to set the Scope of your search.
- 4. Click Find, view the results, and double-click the topic you want.

#### See also

Rules of Search Syntax
Searching Topic Text
Using Queries to Search TechNet
Viewing the Results of Your Query

# **Searching Topic Text**

You can search the text within a topic for any word or phrase. Search hits are highlighted in topic text unless you turn off highlights.

### To search topic text

- 1. With the topic open, click the M button in the upper toolbar.
- Use the query in the Query box, or type a new word or phrase you want to find in the topic text. 2.
- For Scope of Search, click Current Topic Only. 3.
- Click Find and view the results in the Topic pane. 4.

### To display the next or previous highlighted word or phrase in a topic

确

From the View menu, choose Next Highlight or Previous Highlight.

### To turn off highlighting in topic text

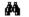

Click the

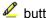

button in the lower toolbar.

To turn off all highlights during a session, choose Tools Options, clear the Display Highlights in Topic check box, and then click OK.

#### To jump automatically to the first highlight in a topic

- 1. From the Tools menu, choose Options.
- 2. Select the Jump to First Highlight in Topic check box, and then click OK.

#### See also

Using Queries to Search TechNet Rules of Search Syntax Repeating a Previous Search Viewing the Results of Your Query

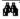

# **Rules of Search Syntax**

A query consists of a word or phrase you want to look for. You can use Boolean operators (AND, OR, NOT) and the proximity operator (NEAR) to specify additional search information.

#### **Rules**

Queries are case-insensitive. Type your query in uppercase or lowercaseit makes no difference.

You may search for any combination of letters (a-z) and numbers (0-9) except for the words in the exception list which are ignored during a search.

Punctuation marks such as the period (.), colon (:), semicolon (;), comma (,), and hyphen(-) are ignored during a search.

Use single or double quotation marks to delimit phrases; you may not search for these characters. (See Query Syntax for Words and Phrases)

You may use parentheses to nest expressions within your query. (See <u>Nesting Expressions</u>)

#### See also

Query Syntax for Words and Phrases
Using Operators in Your Queries
Nesting Expressions Within a Query
Quick Query Reference
Using Queries to Search TechNet

# **Query Syntax for Words and Phrases**

| To search for | Example                            | Results                                                                                                    |  |  |  |  |  |
|---------------|------------------------------------|----------------------------------------------------------------------------------------------------|--|--|--|--|--|
| Single word   | overload                           | Topics that mention the word <i>overload</i> (you will also find its grammatical variations, such as <i>overloads</i> , <i>overloaded</i> , and <i>overloading</i> ).                                                                                                    |  |  |  |  |  |
| Wildcard      | esc*                               | Topics that mention the terms <i>ESC</i> , <i>escape</i> , <i>escalation</i> , and so on. The asterisk must appear at the end of the term and cannot be the only character in the term. For example, <b>80*86</b> , <b>*86</b> , and <b>*</b> are illegal search expressions. (Note that <b>80?86</b> is also illegal because the question mark is not a valid wildcard character.) |  |  |  |  |  |
| Phrase        | "new operator" -or- 'new operator' | Topics that mention <i>new operator</i> (the words must appear in that order) and all its grammatical variations. Note that if you omit the quotation marks, the software will search for topics that contain both words, regardless of their sequence—that is, the query <b>new operator</b> (without quotation marks) is equivalent to the query <b>new AND operator</b> .        |  |  |  |  |  |

**Note:** The search engine uses stemming (finding all grammatical variations of a word) unless your search term contains a number. If a search term contains a number, stemming is disabled. Quotation marks will *not* disable stemming.

For example: add finds adds, added, adding

win32s finds win32s win32 finds win32

#### See also

Using Operators in Your Queries
Nesting Expressions Within a Query
Quick Query Reference
Rules of Search Syntax
Using Queries to Search TechNet

# **Using Operators in Your Queries**

You can use Boolean and proximity operators to create more precise queries. You can change the default setting for the NEAR operator.

| To search for                                    | Example                                     | Results                                                                     |
|--------------------------------------------------|---------------------------------------------|-----------------------------------------------------------------------------|
| Both terms in the same topic                     | dib AND palette -or- dib & palette          | Topics that mention both <i>DIB</i> and <i>palette</i>                      |
| Either term in a topic                           | raster OR vector<br>-or-<br>raster   vector | Topics that mention either <i>raster</i> or <i>vector</i>                   |
| Terms that do not appear in the same topic       | ole NOT dde<br>-or-<br>ole ! dde            | Topics that mention <i>OLE</i> , but do not mention <i>DDE</i>              |
| Terms that appear close to each other in a topic | user NEAR kernel                            | Topics that mention the term <i>user</i> <u>NEAR</u> the term <i>kernel</i> |

### To change the definition of NEAR

- 1. From the Tools menu, choose Options.
- 2. Under Find, type a new value for NEAR.
- 3. Click OK.

#### See also

Query Syntax for Words and Phrases
Nesting Expressions Within a Query
Quick Query Reference
Using Queries to Search TechNet

# **Nesting Expressions Within a Query**

You can use parentheses to nest expressions within a query. The expressions in parentheses are evaluated before the rest of the query.

By default, all queries are evaluated from left to right. For example:

#### pen NOT ole OR dde

finds topics containing the term *pen* but not *OLE* or topics containing the term *DDE*. If you add parentheses to this guery:

#### pen NOT (ole OR dde)

you will find topics containing the term pen but not OLE or DDE.

Nesting allows you to create more complex search expressions. For example:

### pen AND ((ole OR dde) NEAR memory)

finds topics containing the term *pen* plus either *OLE* <u>NEAR</u> *memory* or *DDE* <u>NEAR</u> *memory*. A query cannot contain more than five nesting levels.

#### See also

Query Syntax for Words and Phrases
Using Operators in Your Queries
Quick Query Reference
Using Queries to Search TechNet
Rules of Search Syntax

# **Quick Query Reference**

| Type of query | Example                         | Finds topics that contain                                                        |
|---------------|---------------------------------|----------------------------------------------------------------------------------|
| Word          | scroll                          | Scroll, scrolled, scrolling, and so on (the word and its grammatical variations) |
| Phrase        | "device driver"                 | Device and driver in the specified order                                         |
| Wildcard      | tab*                            | Tab, table, tabular, and so on                                                   |
| Boolean AND   | window AND size<br>AND position | The words <i>window, size,</i> and <i>position</i> in the same topic             |
| Boolean OR    | user OR kernel<br>OR gdi        | The word <i>user,</i> the word <i>kernel,</i> or the word <i>GDI</i>             |
| Boolean NOT   | font NOT truetype               | Information on non-TrueType fonts                                                |
| NEAR operator | user NEAR gdi                   | The words <i>user</i> and <i>GDI</i> in the same topic <u>NEAR</u> each other    |

### See also

Rules of Search Syntax
Query Syntax for Words and Phrases
Using Operators in Your Queries
Nesting Expressions Within a Query
Using Queries to Search TechNet

# **Finding the Current Topic in the Contents List**

When you open a topic using the Find Results list, you may loose track of where the topic is in the <u>Contents list</u>. You can find your current location in the Contents list using the Sync Contents feature, or you can use Automatic Sync to set the Contents list to always show where you are.

#### To find the current topic in the Contents list

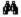

Click the

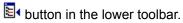

### To set Automatic Sync

- 1. From the Tools menu, choose Options.
- 2. In the dialog box, select the Automatic Sync to Topic in Contents Pane check box.
- 3. Click OK.

#### See also

Options Dialog Box
Customizing the Contents List
Moving Between Topics
Marking Your Place Using Bookmarks

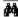

# **Moving Between Topics**

You can move quickly between topics using buttons in the lower toolbar.

#### Click To

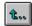

Go back to the topic viewed immediately before the current one (Ctrl+B).

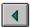

Jump to the previous topic in the Contents list, navigating across multiple books (Ctrl+<).

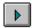

Jump to the next topic in the Contents list, navigating across multiple books (Ctrl+>).

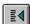

Jump to the previous topic in either the Find Results, History, or Bookmark lists (Ctrl+Shift+<). Button is available only after you view a topic from one of these lists.

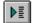

Jump to the next topic in either the Find Results, History, or Bookmark lists (Ctrl+Shift+>). Button is available only after you view a topic from one of these lists.

#### See also

Finding the Current Topic in the Contents List
Marking Your Place Using Bookmarks
Jumping to Related Topics
Viewing Topics from the History List
Visual Guide to Buttons

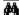

# **Jumping to Related Topics**

Colored, underlined jumps in topic text will provide direct access to reference material elsewhere in TechNet. The default jump color will be green, which you will be able to change easily.

**Note:** In future editions, TechNet will contain authored jumps to related topics. The following information will apply at that time.

#### To return to an initial topic

After viewing reference material in another topic, click the button in the lower toolbar to return to the topic previously viewed.

If you are several jumps away from the initial topic, keep clicking the button until you return to the original topic.

Note: Use the **t** button, not the

■ button, which jumps to the previous topic in the Contents list.

#### To change the color of jumps

- 1. From the Tools menu, choose Options.
- 2. Select a color for your jump text from the Jump Text Color drop-down list.
- 3. Click OK.

#### See also

Finding the Current Topic in the Contents List Marking Your Place Using Bookmarks Moving Between Topics

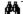

# **Copying Supporting Files**

You can copy the supporting files included in TechNet.

### То сору

1. Click the button in the abstract or article in the Topic pane.

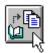

2. In the Supporting Files dialog box, select the file(s) you would like to copy, and click the Copy button. (To copy multiple files, hold down the CTRL key and click additional filenames from the list box, or select a range of files by clicking the first filename, holding down the SHIFT key, and clicking the last filename.)

-or-

Click Copy All to copy all files listed.

3. In the Copy dialog box, click OK to accept the default target drive and directory for copying the supporting files.

-or-

Enter a new target drive and/or directory, and click OK.

If the directory you specify does not exist, TechNet will prompt you before creating it. If you choose a target network drive, make sure that you have write access to the drive.

4. In the Supporting Files dialog box, click the Close button.

You are responsible for deleting the supporting files from your system; TechNet will not automatically delete them for you.

#### See also

<u>Copying Topics and Books</u> <u>Supporting Files Dialog Box</u>

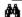

# **Adding Your Notes to Topics**

You can add your own comments or notes to a topic you are viewing by annotating it. Annotations apply to a topic as a whole—you cannot annotate individual sections or paragraphs within a topic. You can include annotations when you print topics.

#### To annotate a topic

- 1. Display the topic you want to annotate in the Topic pane.
- 2. Click the button in the lower toolbar.

From the View menu, choose Annotation.

An Annotation pane opens below the Topic pane.

- 3. In the Annotation pane, type your notes. Text automatically wraps to the next line. You can press ENTER to start a new paragraph. You can also resize this pane by dragging the bar above it.
- 4. Click the do to close the pane and save the annotation.

**Note:** The Annotation button changes its appearance as follows, depending on whether the topic you are viewing has an associated annotation:

The topic is not annotated.

The topic is annotated.

The paper clip icon is not used.

#### See also

Copying and Pasting Annotations
Viewing, Editing, and Deleting Annotations
Printing Topics

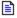

# **Copying and Pasting Annotations**

You can copy <u>annotations</u> from one topic to another, or copy text directly from a topic and insert it as an annotation to another topic. The copy and paste commands use the <u>Clipboard</u> for transferring information, so you can copy annotation text to and from other Windows-based applications as well.

#### To copy annotations to the Clipboard

- 1. Display an annotated topic in the Topic pane.
- 2. Click the button in the lower toolbar.
- 3. From the Edit menu, choose Select All to copy the entire annotation.

-or-

Select the text that you want to copy.

4. Click the button in the lower toolbar.

-or-

From the Edit menu, choose Copy.

#### To paste text from the Clipboard to an annotation

- 1. Display the topic that you want to annotate with the new text.
- 2. Click the button in the lower toolbar.
- 3. If you wish to paste the text at a specific location in an existing annotation, click to establish an insertion point in the Annotation pane. By default, new text will be added to the end of an existing annotation.
- 4. From the Edit menu, choose Paste to insert text from the Clipboard.

#### See also

Adding Your Notes to Topics
Viewing, Editing, and Deleting Annotations

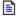

# Viewing, Editing, and Deleting Annotations

When you <u>annotate</u> a topic, the View/Close Annotation button appears filled in with text as follows: Free Annotation pane remains open for viewing and editing until you close it or open another topic. You can edit and delete annotations, using standard text editing procedures, and resize the pane as needed.

#### To edit an annotation

- 1. Display the annotated topic in the Topic pane.
- 2. Click the button.
  -orFrom the Edit menu, choose Annotation.
- 2. Edit text directly in the Annotation pane.

#### To resize the Annotation pane

Click and drag the horiz

Click and drag the horizontal split bar above the Annotation pane.

#### To delete an annotation

- 1. Display the annotation, and click in the pane.
- 2. From the Edit menu, choose Select All to select the text.
- 3. Press the DELETE key.

#### See also

Adding Your Notes to Topics
Copying and Pasting Annotations

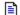

# **Marking Your Place Using Bookmarks**

You can identify topics in TechNet that you reference frequently by adding a <u>bookmark</u> to a topic. You can then open the topic directly from the <u>Bookmark list</u>, where you can define new bookmarks, delete existing bookmarks, and sort bookmark order. (You cannot use a bookmark to mark a place *within* a topic.)

### To place a bookmark at the current topic

1. Click the in the upper toolbar.

-or-

From the Tools menu, choose Bookmarks.

- 2. In the dialog box, click the Edit List button.
- 3. The title of the topic currently displayed in the Topic pane appears as the default bookmark name. Accept this name or type a new bookmark name. Bookmark names must be unique.
- 4. Click the Add button, and then click Close.

### Opening topics from the Bookmark list

| То                                                | Do this                                                                                          |  |  |  |  |
|---------------------------------------------------|--------------------------------------------------------------------------------------------------|--|--|--|--|
| Open a topic from the<br>Bookmark list            | Double-click the bookmark name from the Bookmark listor-                                         |  |  |  |  |
|                                                   | Select the bookmark name, and then click the Go To button.                                       |  |  |  |  |
| Sort the bookmarked topics alphabetically by name | Click the Name column heading.                                                                   |  |  |  |  |
| Keep the Bookmark list open                       | Select the Keep Window Open check box in the upper-left corner of the Bookmarks dialog box.      |  |  |  |  |
| Browse bookmarked topics                          | Use the and buttons in the Topic pane to view the previous or next topic from the Bookmark list. |  |  |  |  |

#### To remove a bookmark from the list

- 1. Click the Edit List button in the Bookmarks dialog box.
- 2. Select the name of the bookmark you want to remove from the Bookmark list.
- 3. Click the Delete button.

#### See also

Adding Your Notes to Topics
Finding the Current Topic in the Contents List
Moving Between Topics
Bookmarks Dialog Box

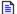

# **Viewing Topics from the History List**

The <u>History list</u> displays a list of the topics viewed most recently in your TechNet session so that you can easily jump back to a topic. The topics appear in reverse chronological order; that is, the topic you viewed most recently appears first in the list. You can sort topics alphabetically by source <u>book</u> or by <u>topic</u> title.

### To view a topic from the History list

Click the hutton in the upper toolbar.
 -or From the Tools menu, choose History.

2. Double-click the topic.

-or-

Select the topic title and click the Go To button.

| То                                    | Do this                                                                                          |
|---------------------------------------|--------------------------------------------------------------------------------------------------|
| Sort alphabetically by book or topic  | Click the Book or Topic column heading.                                                          |
| Sort by viewing order                 | Click the Order column heading.                                                                  |
| Keep the History list open            | Select the Keep Window Open check box in the upper-left corner of the History dialog box.        |
| Start a new History list each session | Choose Options from the Tools menu, and clear the Save History list check box.                   |
| Browse History list topics            | Use the and buttons in the Topic pane to view the previous or next topics from the History list. |

#### See also

Finding the Current Topic in the Contents List
Repeating a Previous Search
Moving Between Topics
History Dialog Box

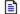

# **Copying Topic Text and Graphics**

Using the <u>Clipboard</u>, you can copy and paste text from TechNet topics to an annotation or to documents in other Windows-based applications. You can also copy and paste graphic images, but not along with the text.

#### To copy a topic to the Clipboard

- 1. Display the topic in the Topic pane.
- 2. Click the button to copy the entire topic to the Clipboard.

From the Edit menu, choose Copy.

### To copy part of a topic to the Clipboard

- 1. Select the text you want in the Topic pane.
- 2. Click the button to copy the entire topic to the Clipboard.
  -orFrom the Edit menu, choose Copy.

### To copy a graphic to the Clipboard

- 1. Display the graphic in the Topic pane.
- 2. Select the graphic.
- 3. From the Edit menu, choose Copy.

#### See also

<u>Copying Supporting Files</u> <u>Copying and Pasting Annotations</u>

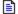

# **Printing Topics**

You can print a single topic or a group of topics directly from TechNet. You can also include <u>annotations</u> in your printout. The topic will be printed in its entirety on the default printer, or you can choose to print to a file.

#### To print a single topic

- 1. Display the topic you want to print.
- 2. From the File menu, choose Print.
- 3. In the dialog box, select Current Topic.
- 4. Select other options as needed:

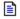

To print multiple copies, type the number you want in the Copies box.

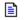

To include annotations at the end of your printout, select the Print Annotations check box.

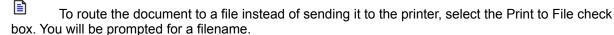

To adjust page orientation and size, click the Setup button. Printer options vary, depending on your printer.

5. Click OK to start printing.

### To bypass the Print dialog box

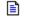

Display the topic you want to print, and click the

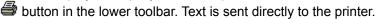

#### To print multiple topics

- 1. In the Contents pane, select the <u>book</u> you want to print. All topics in the selected book will print.
- 2. From the File menu, choose Print.
- 3. In the dialog box, click the Selected Topic or Book in Contents Pane option.
- 4. Select print options as listed in step 4 above, and then click OK.

#### See also

Copying Topic Text and Graphics
Print Dialog Box
Printing the Contents List

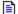

# **Printing the Contents List**

You can print the list of books and topics from the Contents pane as they are shown there.

### To print the Contents list

- 1. In the Contents pane, display the subset you want and expand it to display what you want printed. For example, to include a listing of Windows NT Server technical articles articles, double-click to expand Product Information, double-click to expand Windows NT Server, and then click again to expand Technical Information.
- 2. From the File menu, choose Print.
- 3. In the dialog box, select Content Listing.
- 4. Select other print options as needed, and then click OK.

#### See also

Customizing the Contents List
Opening Books and Topics
Printing Topics
Print Dialog Box

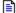

# **Opening Other CD Titles**

From TechNet, you can access other information titles that use the same browsing technology. These include issues of Microsoft TechNet (August 1994 or later) and issues of the Microsoft Development Library (July 1994 or later).

Note: Multiple instances of this CD will not run.

### To open other CD titles

- 1. Put the disc you want to open in your CD-ROM drive.
- 2. From the File menu, choose Open.
- 3. In the dialog box, select the title you want to open.
- 4. Click OK.

#### See also

Open Dialog Box

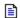

# **Quitting Microsoft TechNet**

When you end your session with TechNet, up to 50 topics are saved in your History List if the Save History List option is selected in the Tools Options dialog box. All other customizations you have made to TechNet are saved as well, including user-defined subsets and user options.

### To end your session with TechNet

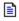

From the File menu, choose Exit.

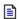

To close all books and topics to a certain level in the Contents window, double-click the vertical line that connects the books at that level.

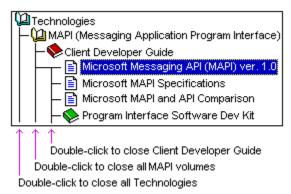

You can also use RIGHT ARROW (or PLUS SIGN) to open the current book one level, LEFT ARROW (or MINUS SIGN) to close the current book one level, and CTRL + LEFT ARROW (or CTRL + MINUS SIGN) to close all books in the Contents window.

After you view a topic from the Find Results list, you can use the  $\stackrel{ ext{li}}{=}$  and buttons to open the previous and next topics in the list.

| You can change the NEAR setting (by default, 8 words) by choosing Options from the Tools menu, and typing a new value for the NEAR setting. | t |
|----------------------------------------------------------------------------------------------------|---|
|                                                                                                    |   |
|                                                                                                    |   |
|                                                                                                    |   |
|                                                                                                    |   |
|                                                                                                    |   |
|                                                                                                    |   |
|                                                                                                    |   |
|                                                                                                    |   |
|                                                                                                    |   |
|                                                                                                    |   |
|                                                                                                    |   |

### **Visual Guide to Buttons**

The toolbars located at the top left and lower right of TechNet window help you perform common tasks quickly. Click the illustration of each button below for its description.

### **Upper toolbar**

View Contents Only

View Topic Only

Zoom Text

Find

Find Results

Bookmark List

History List

Help Index

#### Lower toolbar

Go Back

Previous in Contents

Next in Contents

Previous in History, Bookmark, or Find Results List

Next in History, Bookmark, or Find Results List

Сору

Print

View Annotation

Close Annotation

Sync Contents

Highlights (on)

Highlights (off)

#### See also

**Getting Oriented** 

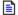

# **View Topic Only Button**

Maximizes the Topic pane for viewing the current topic, and hides the Contents list.

### **View Both Button**

Opens both the Contents and Topic panes, so you can view both the Contents list and the current topic.

# **View Contents Only Button**

Maximizes the Contents pane for viewing the Contents list, and hides the Topic pane.

### **Zoom Text Button**

Changes the size of the text displayed in the Contents and Topic panes. You can enlarge text to 110% or 125%, or shrink it to 90% or 75%.

### **Find Button**

Opens the Find dialog box, where you can search the entire TechNet CD or selected books and topics for a word or phrase.

# Find Results Button

| $\cap$       | nens  | the | Find   | Results   | list  | where v | vou can | view      | the i | esults o | of vou | r latest | search  | and | ao to | topics  |
|--------------|-------|-----|--------|-----------|-------|---------|---------|-----------|-------|----------|--------|----------|---------|-----|-------|---------|
| ${}^{\circ}$ | pciis | uic | i iiiu | i (Coulto | 1101, | WILCIC  | you can | V 1 C V V | 11101 | Courto   | JI YOU | iaicsi   | 3001011 | and | go io | topics. |

### **Bookmark List Button**

Opens the Bookmark list, where you can mark your place to identify topics you use frequently or mark where you left off reading. You can go directly to topics from the Bookmark list.

# **History List Button**

Opens the History list, where you can view recently displayed topics. You can select from the list to go back to a previous topic.

# **Help Index Button**

Displays the contents screen for the Microsoft TechNet Help system.

## Go Back Button

Displays the topic viewed immediately before the current topic.

## **Previous in Contents Button**

Displays the previous topic in the Contents list, navigating across multiple books.

## **Next in Contents Button**

Displays the next topic in the Contents list, navigating across multiple books.

## Previous in History, Bookmark, or Find Results List Button

Displays the previous topic in either the History, Bookmark, or Find Results lists. This button is available only after you view a topic from one of the lists.

## Next in History, Bookmark, or Find Results List Button

Displays the next topic in either the History, Bookmark, or Find Results lists. This button is available only after you view a topic from one of these lists.

# **Copy Button**

Copies the entire text of a topic or a selected graphic to the Clipboard.

#### **Print Button**

Sends the entire text of the current topic directly to the printer.

## **View Annotation Button**

Opens the Annotation pane, where you can add notes or comments to a topic, or view annotations made.

## **Close Annotation Button**

Closes the Annotation pane, where you can add notes or comments to a topic, or view annotations made

# **Sync Contents Button**

Highlights the location in the Contents list of the currently displayed topic.

# **Highlights Button (on)**

Toggles the display of highlighted search hits in the current topic.

# Highlights Button (off)

Toggles the display of highlighted search hits in the current topic.